# **Ammattilaisen kirjautuminen eKollegaan**

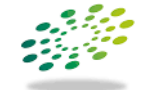

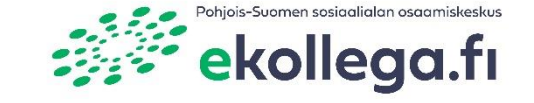

1

Pohjois-Suomen sosiaalialan osaamiskeskus

# **Sisällys**

- **Käyttäjätunnukset eKollegaan**
- **Unohtunut salasana**
- **Kirjautuminen eKollegaan**
- **Toimikortin käyttöönotto**
- **Unohtunut salasana**

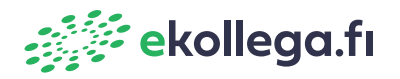

## **Käyttäjätunnukset eKollegaan 1/3**

Ammattilaiset tarvitsevat tunnukset neuvonta-, tiedonsiirto- ja konsultaatiopalveluiden käyttöön. eKollegan käyttöoikeus on yhdistetty henkilöllisyyteen ja työtehtävään, ja antaa sinulle käyttöoikeudet palveluihin ja niihin liittyviin tietoihin.

Pohjois-Suomen sosiaalialan osaamiskeskus koordinoi käyttöoikeuksia yhteistyössä palvelua tuottavien organisaatioiden kanssa.

### **Käyttöoikeuksia on kahdenlaisia:**

- Rajoitetut käyttöoikeudet, eli lähettäjä-tunnukset mahdollistavat mm. tiedonsiirron lähettämisen toiselle ammattilaiselle, verkkokonsultaation ja työparipyynnön tekemisen.
- Laajemmat käyttöoikeudet, eli vastaaja-tunnukset antavat käyttöoikeudet eKollegan työlistalle. Työlistalla vastataan asiakkaiden verkkoneuvontaan ja otetaan vastaan ammattilaisten tiedonsiirtoja ja toimitaan konsulttina.

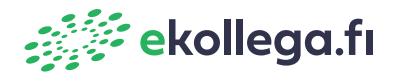

## **Käyttäjätunnukset eKollegaan 2/3**

### **Kuinka tilaan tunnukset?**

### **Lähettäjä-tunnus**

Mikäli tarvitset tunnukset viestien lähettämiseen, konsultaation tai työparin pyytämiseen, mutta et tule vastaanottajaksi mihinkään palveluun, saat tilattua tunnukset kätevästi tukipalvelustamme.

### **Vastaaja-tunnus**

Esihenkilösi tilaa sinulle tunnukset, mikäli olet tulossa eKollega-työlistalle vastaajaksi, esimerkiksi chattiin, tiedonsiirtojen vastaanottajaksi tai verkkoneuvojaksi

### **Virtu-tuki palvelee arkisin kello 9-15**

- Soita 040 668 5863
- · Lähetä sähköposti [tuki@poske.fi](mailto:tuki@poske.fi)
- Kysy chatissa osoitteesta ekollega.fi

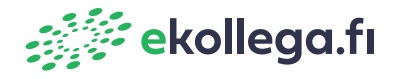

## **Käyttäjätunnukset eKollegaan 3/3**

### **Mitä tietoja tarvitaan tunnuspyyntöihin?**

Pakollisia tietoja ammattilaisten tunnuspyyntöihin ovat:

- Etunimi
- Sukunimi
- Sähköpostiosoite
- Matkapuhelinnumero
- Organisaatio

Puhelinnumero tarvitaan salasanan tilaamista varten. Jos työntekijällä ei ole henkilökohtaista työpuhelinta, voit ilmoittaa esimerkiksi työpaikan yksikön puhelinnumeron tai tilata salasanan soittamalla Virtu-tukeen.

### **Virtu-tuki palvelee arkisin kello 9-15**

- Soita 040 668 5863
- Lähetä sähköposti <u>[tuki@poske.fi](mailto:tuki@poske.fi)</u>
- Kysy chatissa osoitteesta ekollega.fi

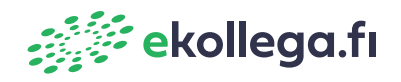

# **Kirjautuminen eKollegaan**

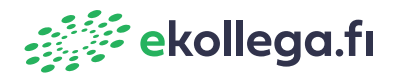

## **Kirjautuminen eKollegaan 1/2**

- 1. Mene osoitteeseen [ekollega.fi](http://www.ekollega.fi/)
- 2. Paina etusivun oikeasta yläkulmasta painiketta "KIRJAUDU EKOLLEGAAN"

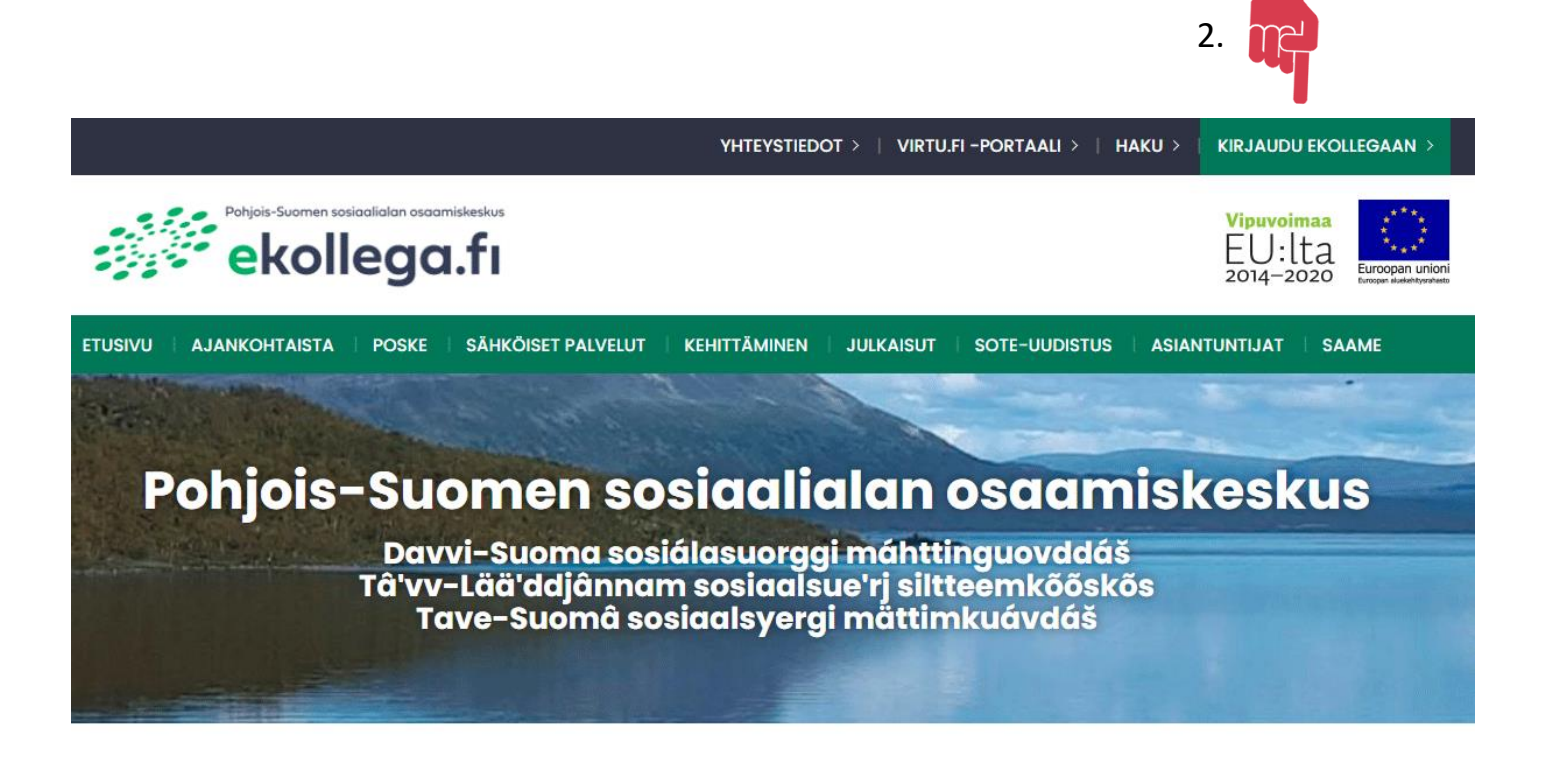

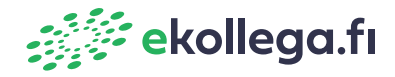

## **Kirjautuminen eKollegaan 2/2**

Käyttäjätunnus eKollegaan on toimitettu sinulle sähköpostitse salattuna postina tunnusten tilaamisen jälkeen. Ensimmäisellä kirjautumiskerralla sinun tulee tilata salasana puhelimeesi kohdasta "Oletko unohtanut salasanasi?"

- 1. Kirjautumissivulla kirjoita käyttäjätunnus ja salasana niille varattuihin tekstikenttiin.
- 2. Paina "Kirjaudu sisään"

Kirjautuminen (käyttäjätunnus-salasana)

3. Ohjeet unohtuneen salasanan tilaamiseen sivulla 11.

### Tervetuloa Virtu.fi ammattilaispalveluun, eKollegaan!

Virtuaalisen sosiaali- ja terveyspalvelun ammattilaispalveluun, eKollegaan, voit kirjautua joko käyttäjätunnus-salasanalla tai toimikortilla. Käyttäjätunnukset ja niihin liittyvät käyttöoikeudet saat Pohjois-Suomen sosiaalialan osaamiskeskuksesta Virtu-tuesta

**Käyttäjätunnus** 1. **Salasana** Kirjaudu sisään 2.Oletko unohtanut salasanasi? Kirjaudu toimikortilla

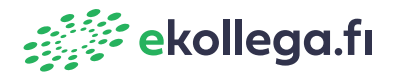

## **Toimikortilla kirjautuminen eKollegaan 1/2**

1. Toimikortin aktivoimista varten sinun tulee kirjautua ensimmäisellä kirjautumiskerralla käyttäjätunnuksen ja salasanan avulla.

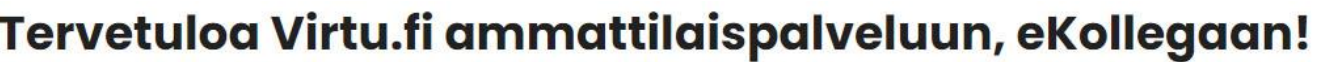

Virtuaalisen sosiaali- ja terveyspalvelun ammattilaispalveluun, eKollegaan, voit kirjautua joko käyttäjätunnus-salasanalla tai toimikortilla. Käyttäjätunnukset ja niihin liittyvät käyttöoikeudet saat Pohjois-Suomen sosiaalialan osaamiskeskuksesta Virtu-tuesta

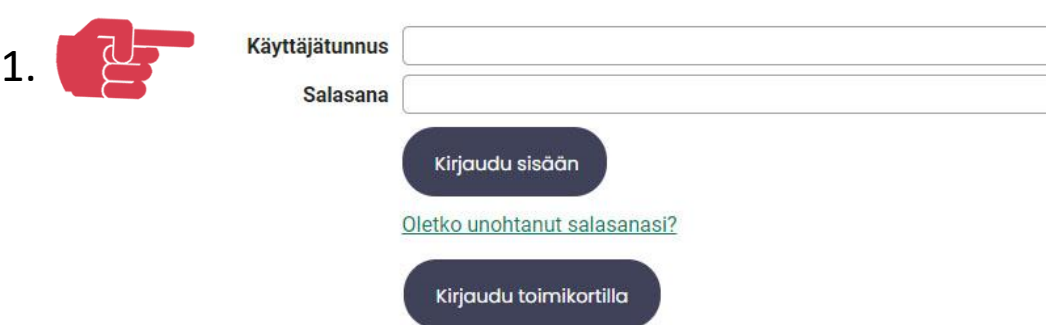

Kirjautuminen (käyttäjätunnus-salasana)

Toimikorttikirjautumisessa voi olla selainkohtaisia eroja. Jos kirjautuminen ei onnistu, tarkista selaimen asetuksista, että selain ei estä lukijan käyttöä. Voit myös suoraan kokeilla toisella internet-selaimella. Toimikortin lukijan päivitys voi myös auttaa.

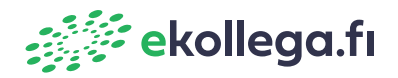

## **Toimikortilla kirjautuminen ekollegaan 2/2**

- 1. Käyttäjätunnuksella ja salasanalla kirjautumisen jälkeen saavut ammattilaispalvelun etusivulle.
- 2. Toimikortin käyttöönottoa varten tarvitset PIN1-koodin. Aloita toimikortin käyttö syöttämällä kortti lukijaan ja klikkaamalla "Aloita toimikorttikäyttö" –painiketta.
- 3. Toimikortin aktivoimisen jälkeen voit halutessasi kirjautumissivulta valita käyttäjätunnuksen ja salasanan sijasta "kirjaudu toimikortilla"

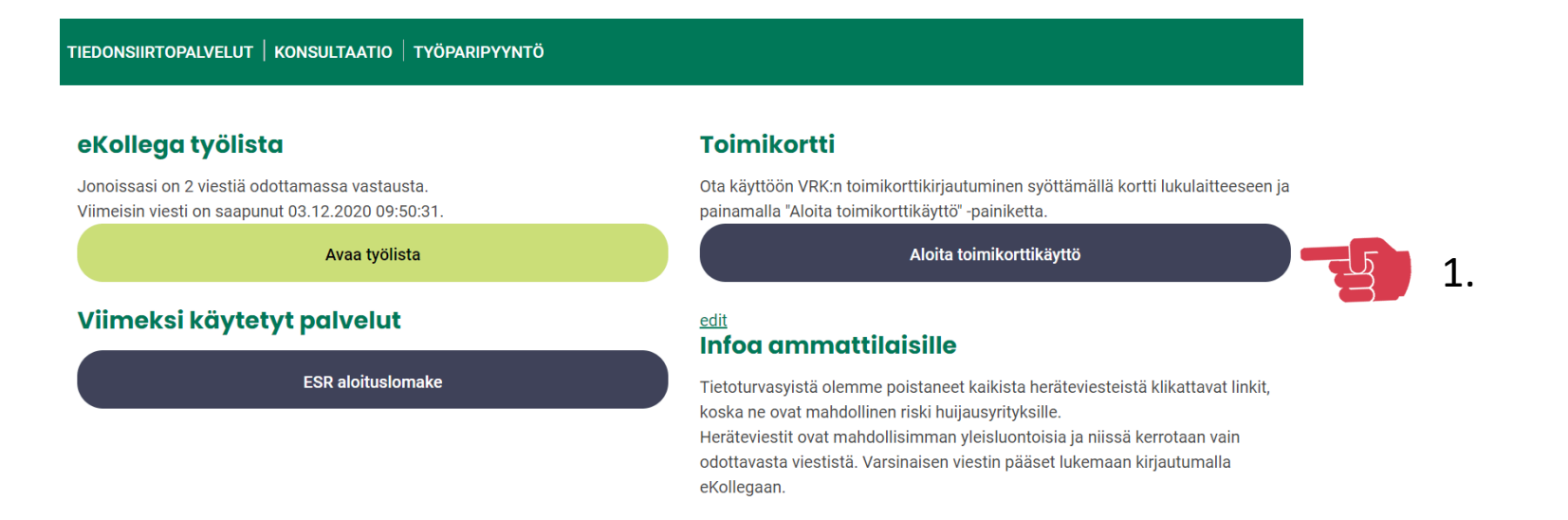

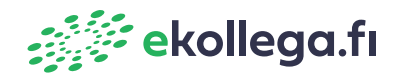

### **Unohtunut salasana**

- 1. Saat tilattua uuden salasanan kirjautumissivulta "Oletko unohtanut salasanasi?" -kohdasta.
- 2. Kirjoita käyttäjätunnus sille varattuun tekstikenttään ja paina "lähetä uusi salasana".
- 3. Jos et saa uutta salasanaa tekstiviestillä puhelimeesi, ota yhteyttä Virtu -tukeen
- 4. Virtu -tuen yhteystiedot ja ohjeet unohtuneelle käyttäjätunnukselle seuraavalla sivulla.

#### Tervetuloa Virtu.fi ammattilaispalveluun, eKollegaan!

Virtuaalisen sosiaali- ja terveyspalvelun ammattilaispalveluun, eKollegaan, voit kirjautua joko käyttäjätunnus-salasanalla tai toimikortilla. Käyttäjätunnukset ja niihin liittyvät käyttöoikeudet saat Pohiois-Suomen sosiaalialan osaamiskeskuksesta Virtu-tuesta

Kirjautuminen (käyttäjätunnus-salasana)

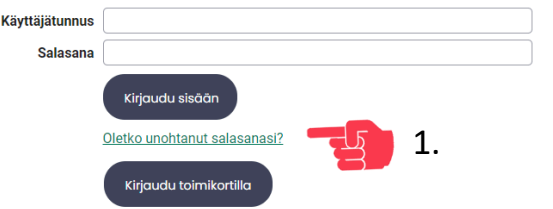

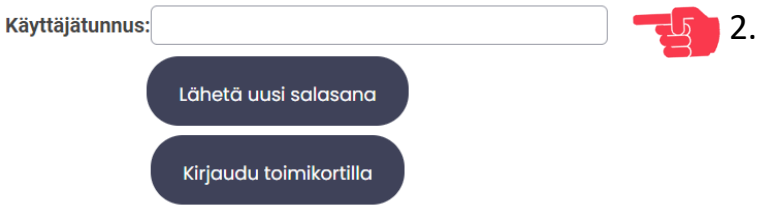

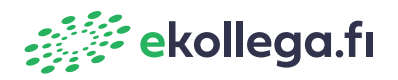

### **Unohtunut käyttäjätunnus**

Ammattilaiset ovat saaneet tilatun käyttäjätunnuksen sähköpostiin Virtu-tuesta. Jos et muista käyttäjätunnusta tai et saa salasanaa puhelimeesi, ota yhteyttä Virtu-tukeen:

### **Virtu-tuki palvelee arkisin kello 9-15**

- Soita 040 668 5863
- Lähetä sähköposti [tuki@poske.fi](mailto:tuki@poske.fi)
- Kysy chatissa osoitteesta [ekollega.fi](http://www.ekollega.fi/)

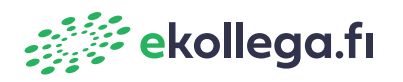

# **eKollega työlistan toimintojen ja asetuksien esittely**

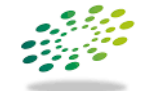

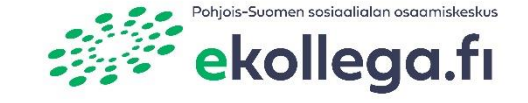

Pohjois-Suomen sosiaalialan osaamiskeskus

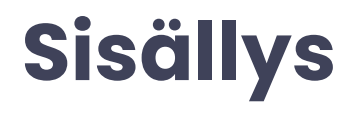

**Tässä ohjeessa esitellään eKollega ammattilaispalvelun työlistan ominaisuuksia ja asetuksia.**

- **Mikä on eKollegan työlista?**
- **Työlistan avaaminen**
- **Työlista**
- **Omien tietojen lisääminen**
- **Asiakkaan hakeminen**
- **Tilastot**
- **Loki**

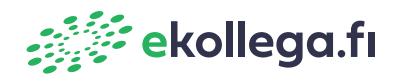

# **Mikä on eKollegan työlista?**

eKollegan työlistan käyttöön tarvitset laajennetut käyttöoikeudet. Käyttöoikeudet antavat sinulle oikeuden toimia yhdessä tai useammassa palveluissa:

- Asiakkaiden/kuntalaisten verkkoneuvontaan vastaaminen
- Asiakkaiden ja ammattilaisten tiedonsiirron vastaanottaminen
- Konsultaation vastaaminen
- Chat
- Arjen lukujärjestyksen asiakasohjaus
- Laajojen tilastojen käsittely
- Henkilökohtainen viestintä

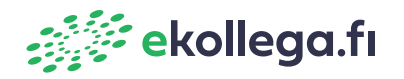

### **Työlistan avaaminen**

eKollegan työlista näkyy vain, jos sinulla on laajennetut käyttöoikeudet

- 1. Kirjaudu eKollegaan
- 2. Valitse kirjautumisen jälkeen sivulta "Avaa työlista"
- 3. Työlista aukeaa uuteen ikkunaan

TIEDONSIIRTOPALVELUT | KONSULTAATIO | TYÖPARIPYYNTÖ

#### eKollega työlista

Jonoissasi on 2 viestiä odottamassa vastausta. Viimeisin viesti on saapunut 03.12.2020 09:50:31.

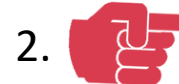

Avaa työlista

#### Viimeksi käytetyt palvelut

**ESR aloituslomake** 

#### **Toimikortti**

Ota käyttöön VRK:n toimikorttikirjautuminen syöttämällä kortti lukulaitteeseen ja painamalla "Aloita toimikorttikäyttö" -painiketta.

Aloita toimikorttikäyttö

#### edit Infog ammattilaisille

Tietoturvasyistä olemme poistaneet kaikista heräteviesteistä klikattavat linkit, koska ne ovat mahdollinen riski huijausyrityksille.

Heräteviestit ovat mahdollisimman yleisluontoisia ja niissä kerrotaan vain odottavasta viestistä. Varsinaisen viestin pääset lukemaan kirjautumalla eKollegaan.

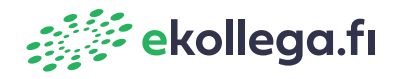

# **Työlista 1/2**

- 1. "Työlista" -välilehdeltä näet sinulle saapuneet viestit.
- 2. "Näytä" -kohdasta voit suodattaa viestejä.
- 3. Saapuneet viestit
- 4. "Asetukset" välilehti

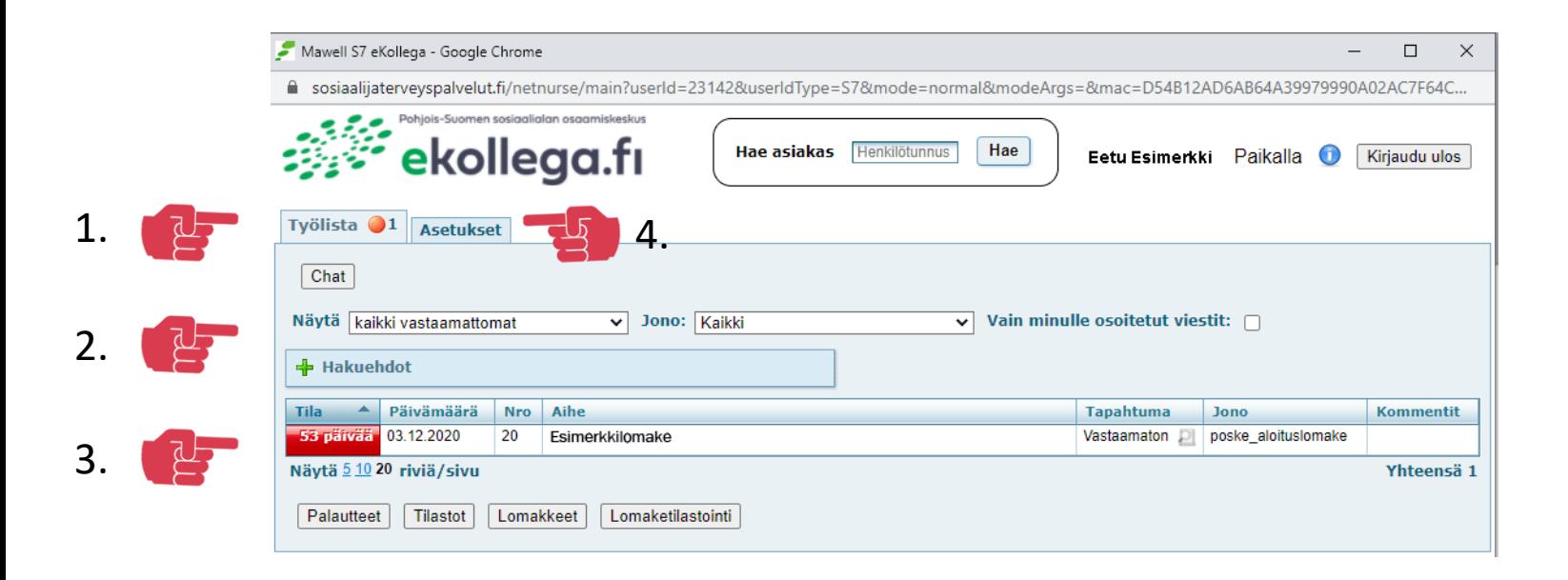

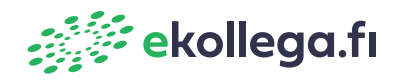

# **Työlista 2/2**

- 1. "Jono" -kohdasta voit suodattaa viestejä eri vastausjonojen mukaan.
- 2. "Paikalla" painikkeesta voit ilmoittaa poissaolostasi, silloin et saa ilmoitusta saapuneista viesteistä ja henkilökohtaisissa viesteissä asiakas saa tiedon poissaolostasi.
- 3. Kirjaudu ulos lopetettuasi työskentely eKollegassa.

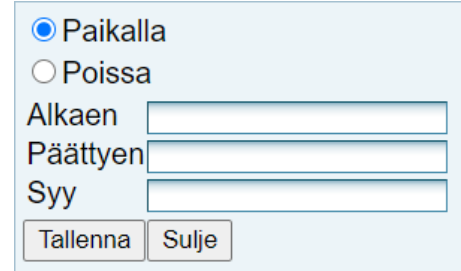

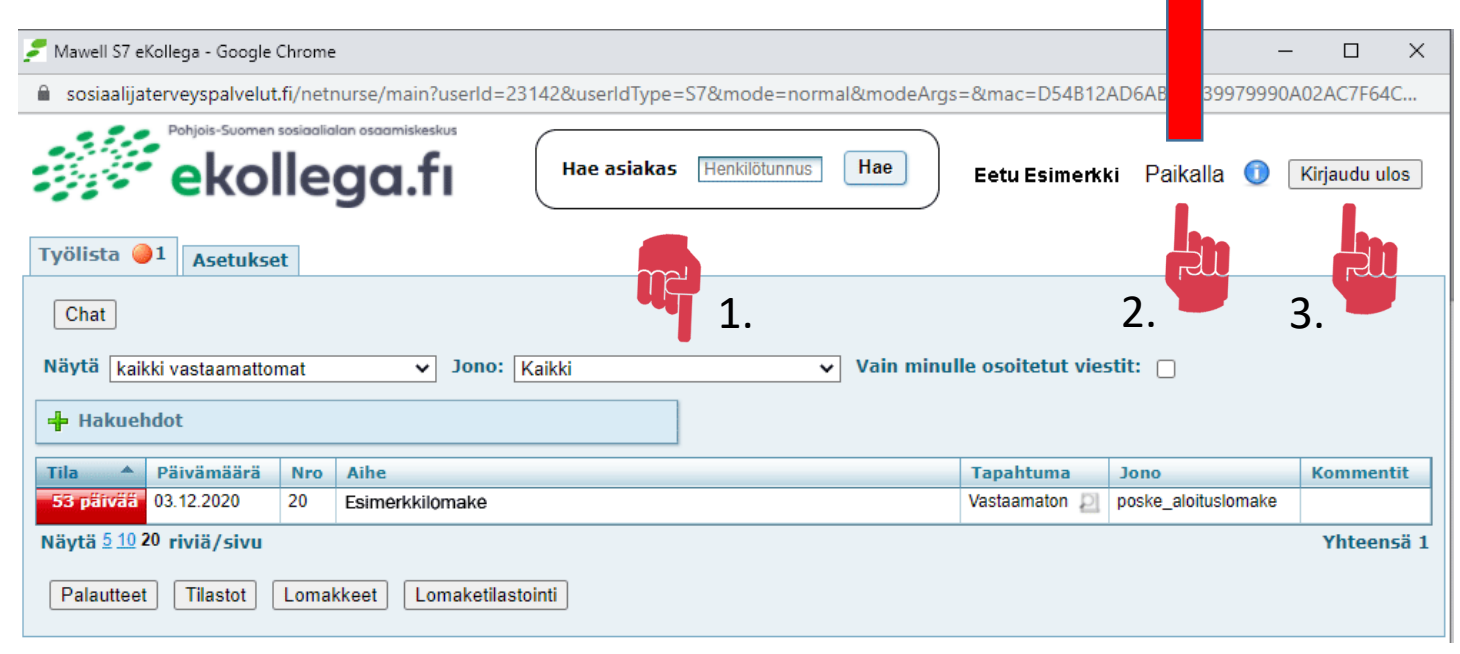

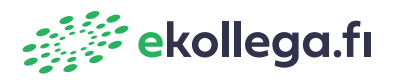

## **Omien tietojen lisääminen 1/2**

- 1. Asetukset -välilehdellä voit muuttaa henkilökohtaisia tietoja ja asetuksia.
- 2. Vihreästä plus-merkistä voit avata otsikon mukaiset tiedot esille.
- 3. Voit valita herätteen saapuneista viesteistä tekstiviestillä tai sähköpostitse
- 4. Herätteitä ja uuden salasanan tilaamista varten on hyvä tarkistaa, että puhelinnumero ja sähköpostiosoite ovat oikein.

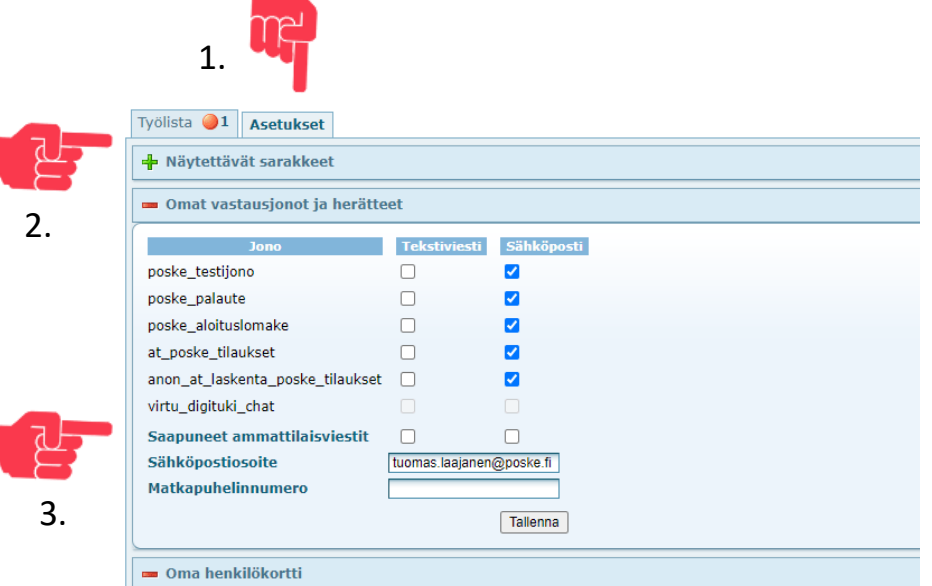

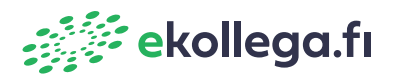

### **Omien tietojen lisääminen 2/2**

- 1. "Oma henkilökortti" kohdasta voit lisätä henkilökohtaiset tietosi .
- 2. Lisää tehtävänimikkeesi kohtaan Ammatti.
- 3. Jätä tyhjäksi koulutus, työhistoria ja kuva .
- 4. Tallenna tiedot sivun alareunassa olevasta "Tallenna" -napista.
- 5. Nimi ja ammatti tulevat automaattisesti näkyviin Virtun palvelukortille.
- 6. Ammatti ja työnantajatiedot tulevat mukaan automaattiseen allekirjoitukseen viesteihin vastatessasi.

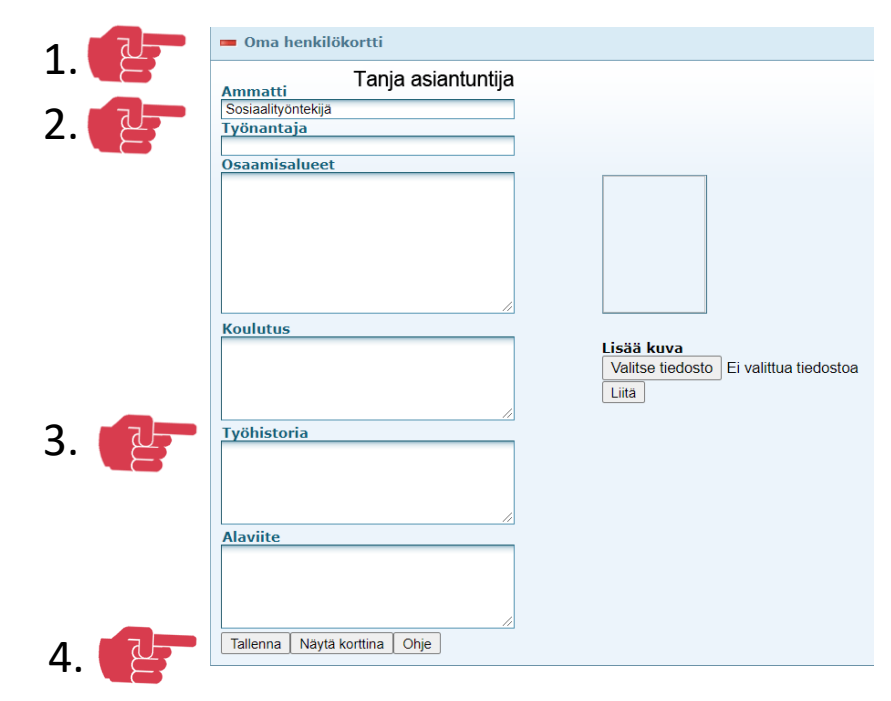

#### Maahanmuuttajasosiaalityön etätapaaminen

Maahanmuuttajasosiaalityön sosiaalityöntekijän tai -ohjaajan voi tavata myös etänä.

Etätapaamiseen on sovittu aina etukäteen aika. Tapaaminen alkaa chat-keskustelulla ja yhdessä sovituna hetkenä vaihtuu videopuheluksi

#### Palvelun työntekijät

5.

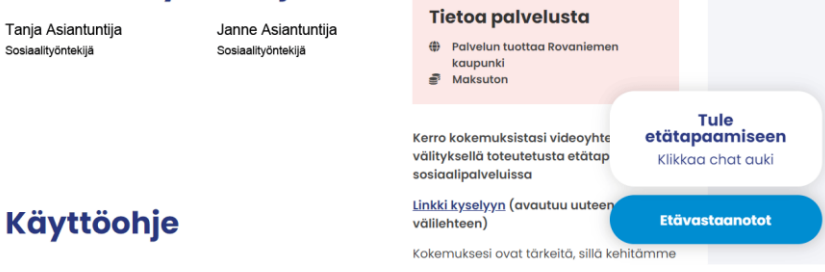

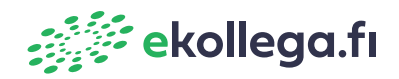

### **Asiakkaan hakeminen henkilötunnuksella**

- 1. Työlistan etusivulta "Hae asiakas" -kohdasta voit hakea henkilötunnuksella asiakasta koskevat viestit
- 2. Voit tarkastella asiakkaalta saapuneita viestejä ja aiemmin käsiteltyjä tai lähetettyjä viestejä.

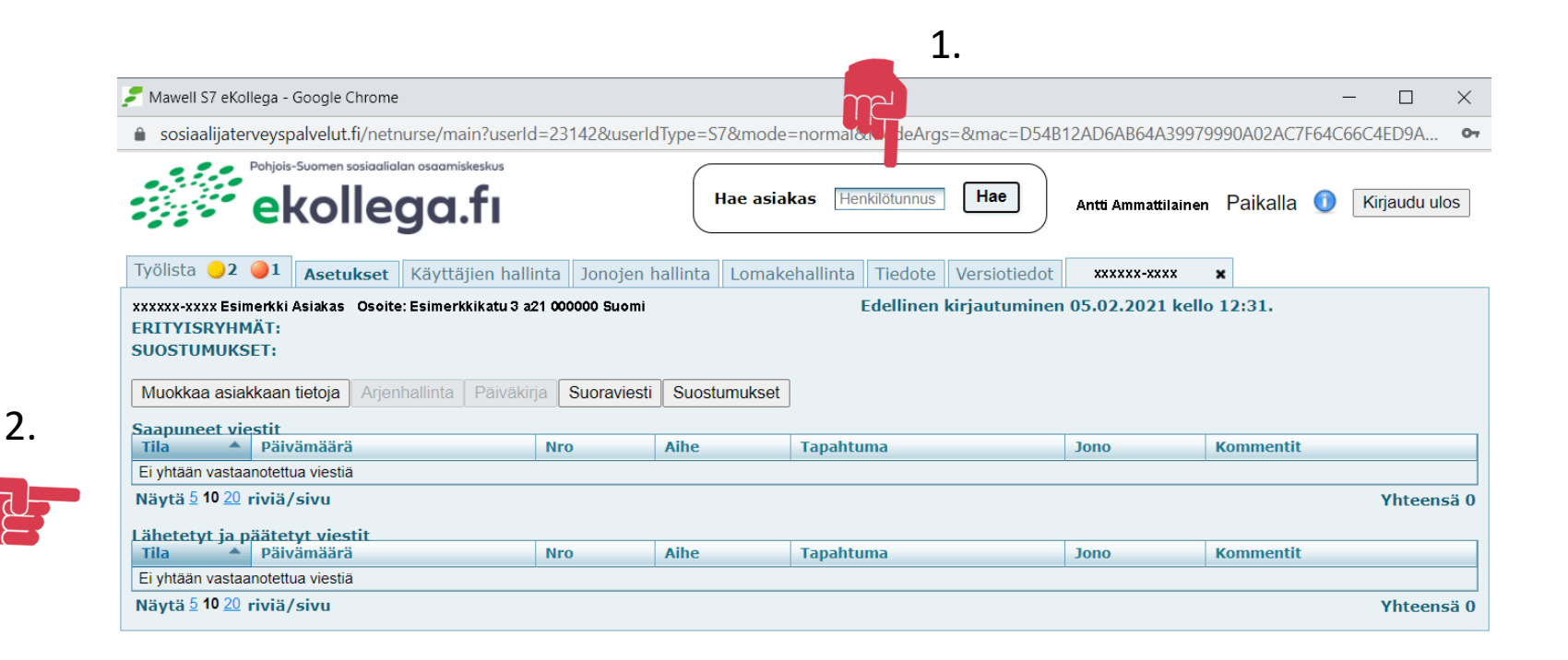

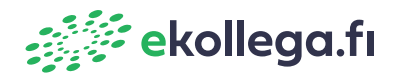

### **Tilastot**

- 1. Paina työlistalta "Tilastot" -painiketta.
- 2. Jonot kohdasta voit suodattaa vastausjonot, joista haluat saada tilastot. Voit valita yhden tai useamman jonon.
- 3. Valitse, miltä aikaväliltä haluat tilastot näkyviin.
- 4. "Yhteenveto" kohdasta voit tarkastella valitsemiasi tilastoja

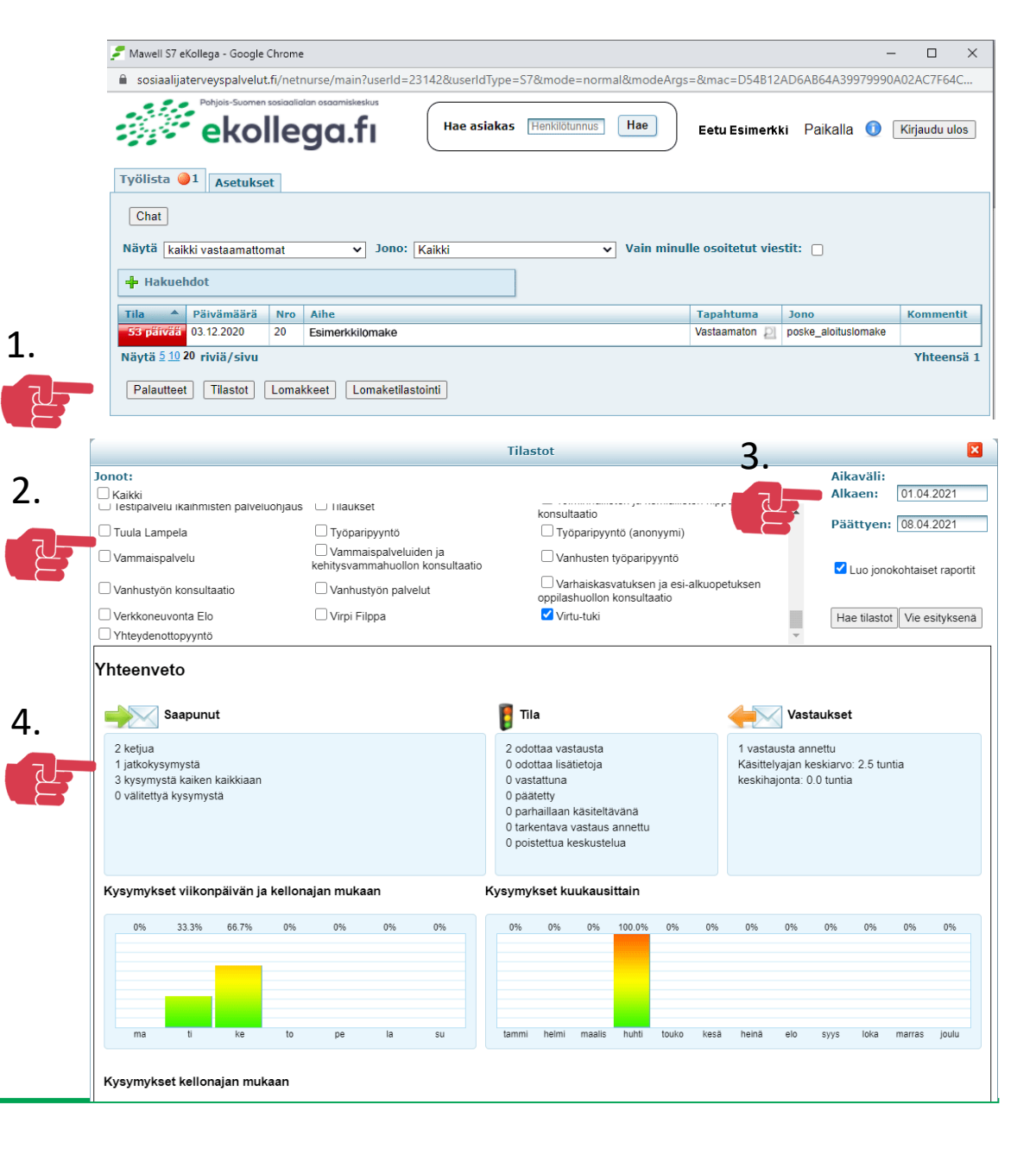

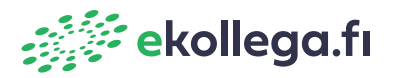

### **Viestin lokitiedot**

Lokitiedoista voit tarkastella saapuneen viestin käsittelyyn liittyviä tapahtumia

- 1. Paina työlistalta saapuneen viestin "Tapahtuma" -kohdasta suurennuslasin kuvaa
- 2. Viestiä koskevat tapahtumat aukeavat uuteen ikkunaan

2 .

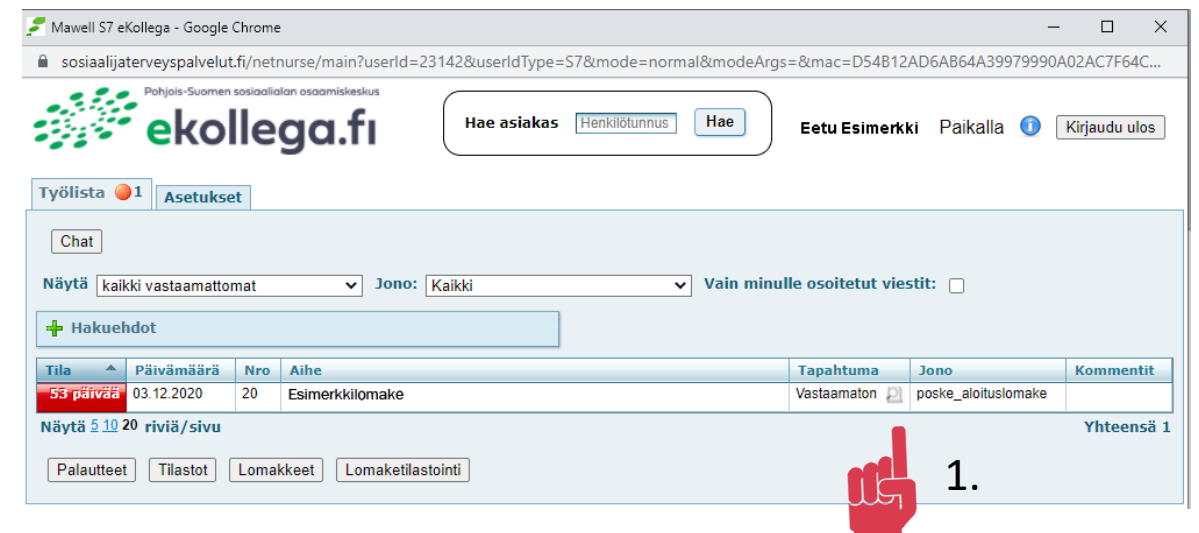

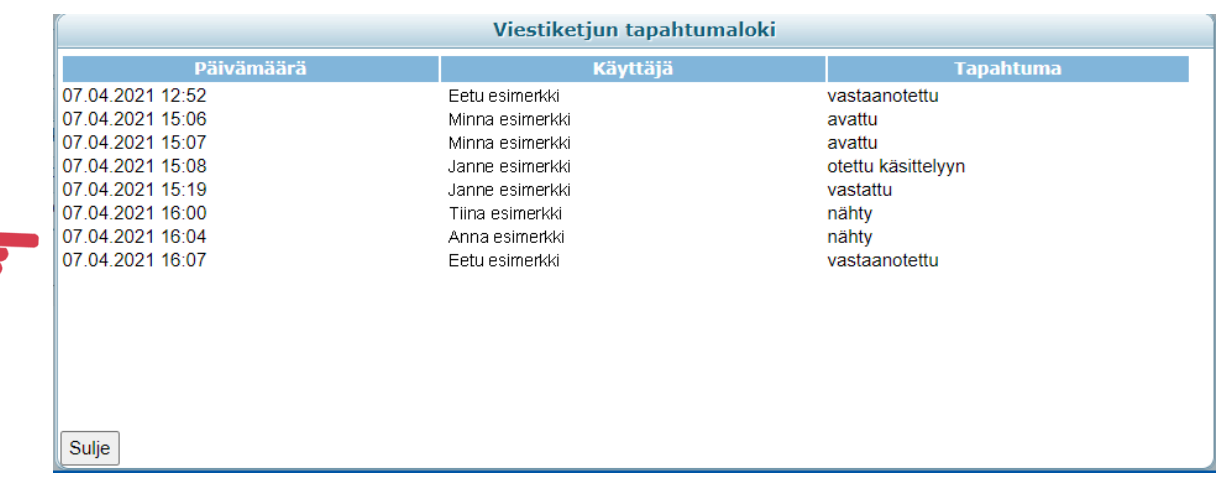

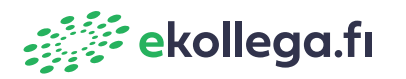

# **eKollega työlistan viestit**

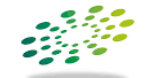

Pohjois-Suomen sosiaalialan osaamiskeskus

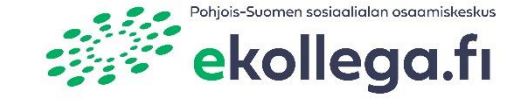

# **Sisällys**

**Tässä ohjeessa esitellään eKollega ammattilaispalvelun:**

- **Viestin avaaminen**
- **Viestin tiedot**
- **Viestiin vastaaminen**
- **Mallivastauksien lisääminen**
- **Terveyskirjasto**

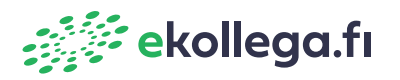

### **Viestin avaaminen**

- 1. Avaa haluamasi viesti työlistalta klikkaamalla viestiä.
- 2. Viesti aukeaa uuteen ikkunaan työlistan päälle.

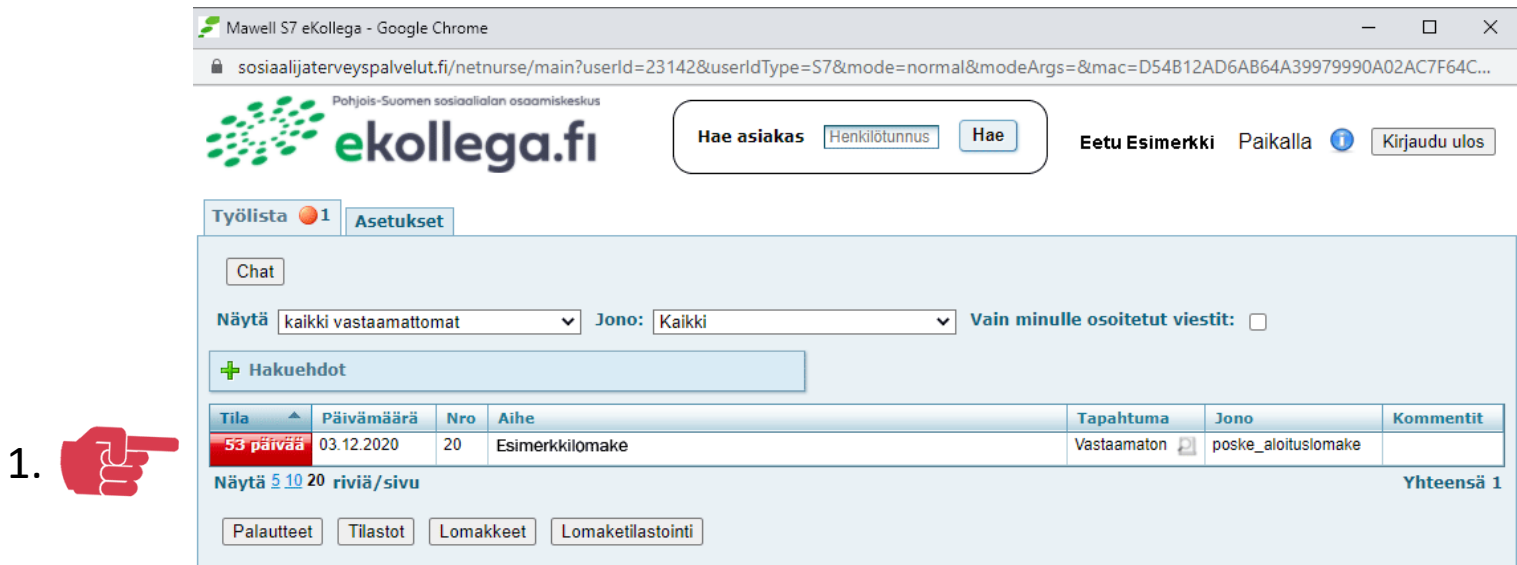

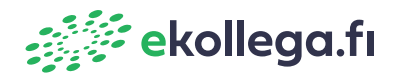

### **Viestin tiedot**

- 1. Asiakkaan lähettämä viesti näkyy ylimmäisenä vaaleankeltaisessa tekstikentässä.
- 2. "Liitetty lomake" kohtaan saapuu mahdolliset lähetetyt lomakkeet.
- 3. "Uusi sisäinen kommentti" -kohdasta voit jättää kommentin muille vastaajaryhmän jäsenille. Tämä viesti ei näy asiakkaalle.
- 4. Jos et vastaa asiakkaalle eKollega työlistan kautta, sulje viestiketju "Päätä keskustelu" painikkeesta. Päättämiselle kirjataan syy, jonka jälkeen se poistuu työlistalta.
- 5. Vastaus -kohdasta aukeaa tekstikenttä, josta voit vastata lomakkeen lähettäjälle. Kun vastaat viestiin, se poistuu työlistalta.

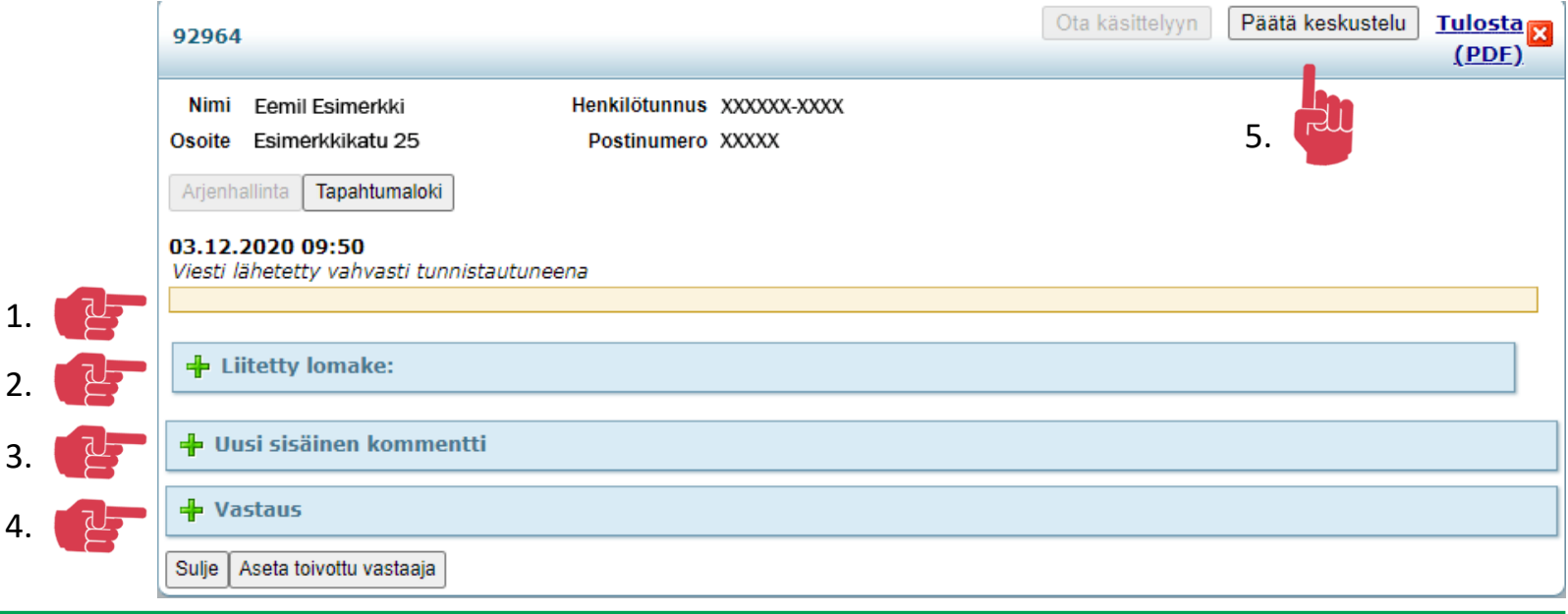

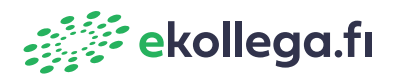

### **Viestiin vastaaminen**

- 1. Vastaa viestiin painamalla "Ota käsittelyyn" -painiketta tai avaa "Vastaus" -välilehti.
- 2. Kirjoita vastauksen otsikko ja viesti niille varattuihin tekstikenttiin.
- 3. Vastauksen voi tallentaa luonnokseksi tekstikentän alta kohdasta "Tallenna vastausluonnos"
- 4. "Lähetä vastaus" -painikkeesta vastauksesi lähtee viestin lähettäjälle.

#### Käsitellyt viestit löytyvät työlistalta 30 päivää, jonka jälkeen ne arkistoituvat automaattisesti.

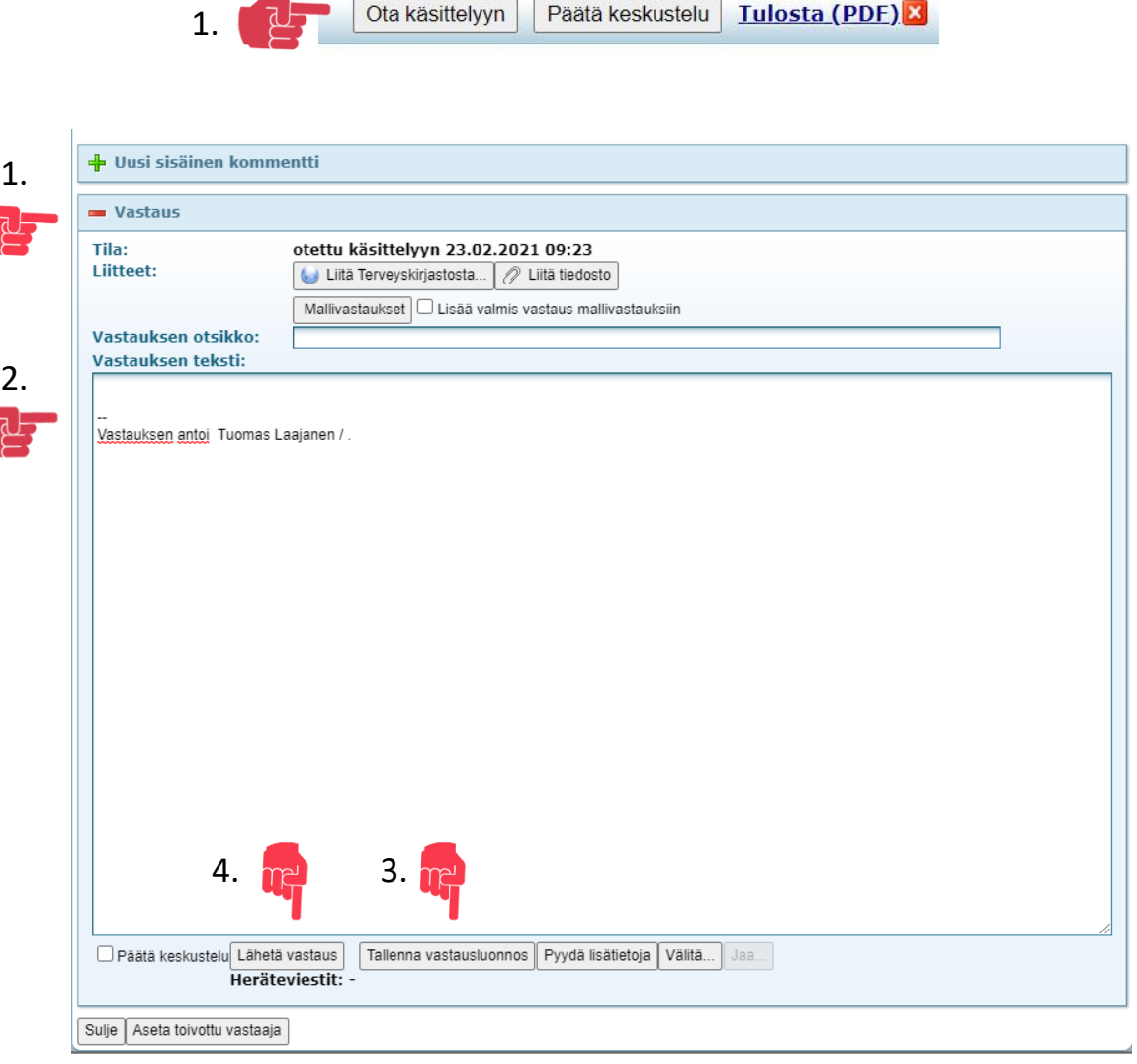

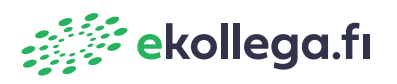

## **Mallivastauksien lisääminen 1/2**

Viestiä kirjoittaessa voit hyödyntää valmiita mallivastauksia esimerkiksi useasti toistuvien vastauksien tai yhteystietojen osalta.

- 1. Paina "Mallivastaukset" -painiketta
- 2. Aukeaa uusi ikkuna
- 3. Ohjeet jatkuvat seuraavassa diassa

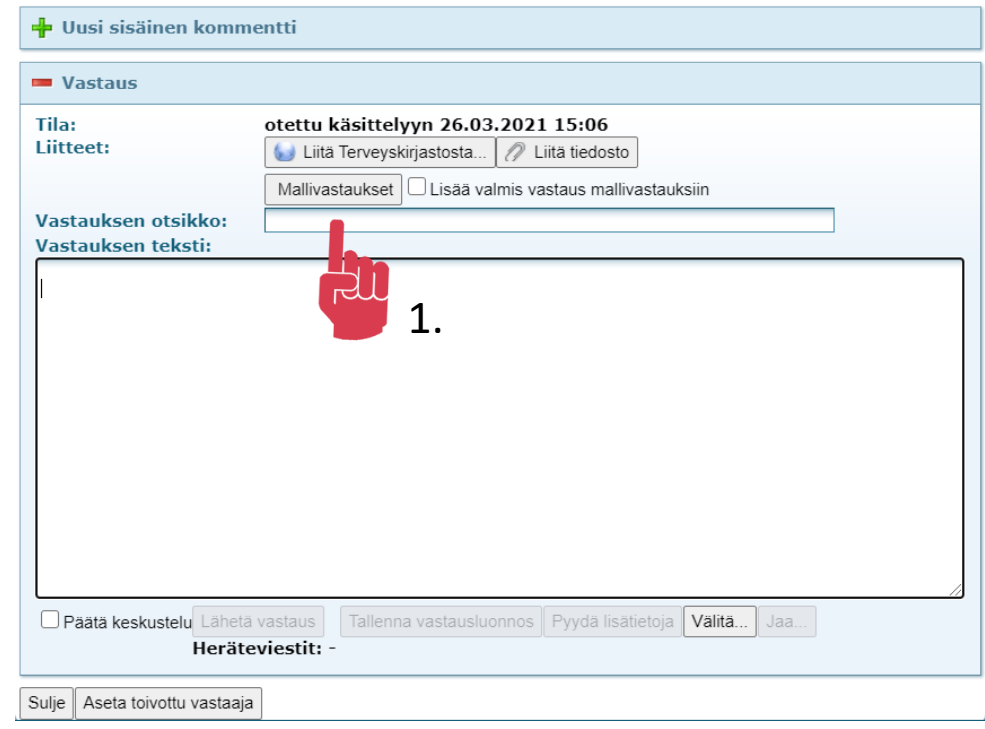

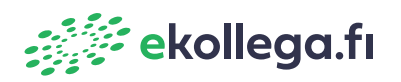

## **Mallivastauksen lisääminen 2/2**

- 1. Lisää uusi -painikkeesta voit lisätä uuden mallivastauksen
- 2. Kirjoita avautuvaan ikkunaan mallivastauksen kuvaus ja haluamasi mallivastaus
- 3. Tallenna mallivastaus
- 1. 4. Valmiita mallivastauksia voit muokata "Muokkaa" -painikkeesta

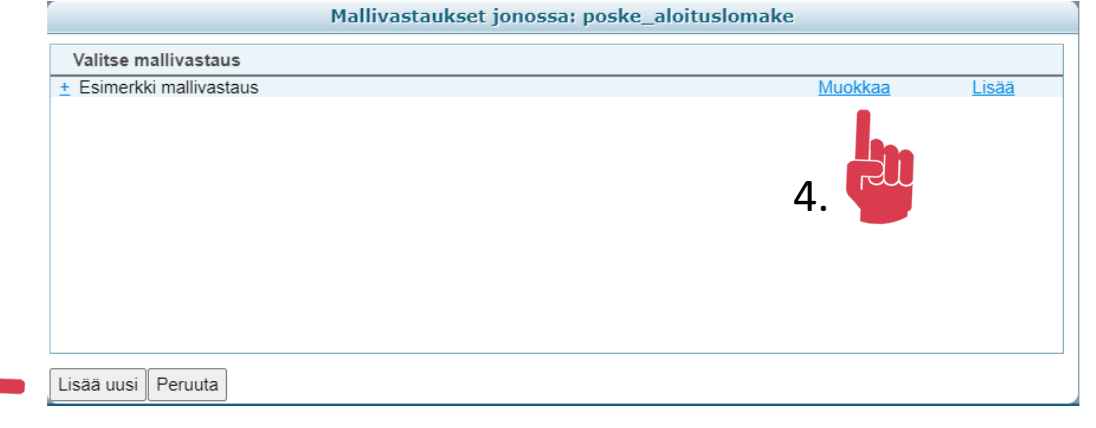

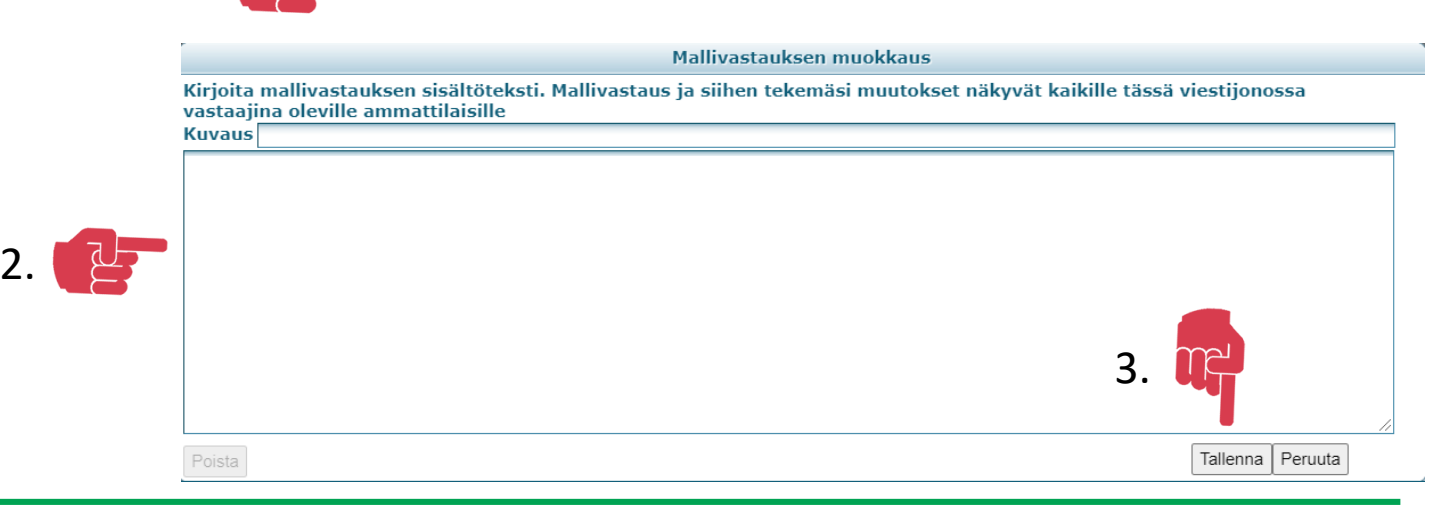

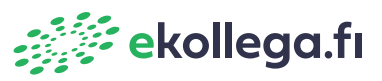

### **Terveyskirjasto**

Voit liittää vastaukseesi suoran linkin terveyskirjaston hoitosuosituksiin.

- 1. Paina Vastaus -osiossa " Liitä terveyskirjastosta" -painiketta. Uusi ikkuna aukeaa
- 2. Kirjoita hakukenttään haluamasi hakusana.
- 3. Paina "Suorita haku"
- 4. Merkitse haluamasi
- hoitosuositukset
- 5. Paina "Liitä valitut"
- 6. Sulje ikkuna
- 7. Hoitosuositusten linkit näkyvät nyt viestisi yläpuolella. Voit poistaa valinnat tarvittaessa punaisesta ruksista

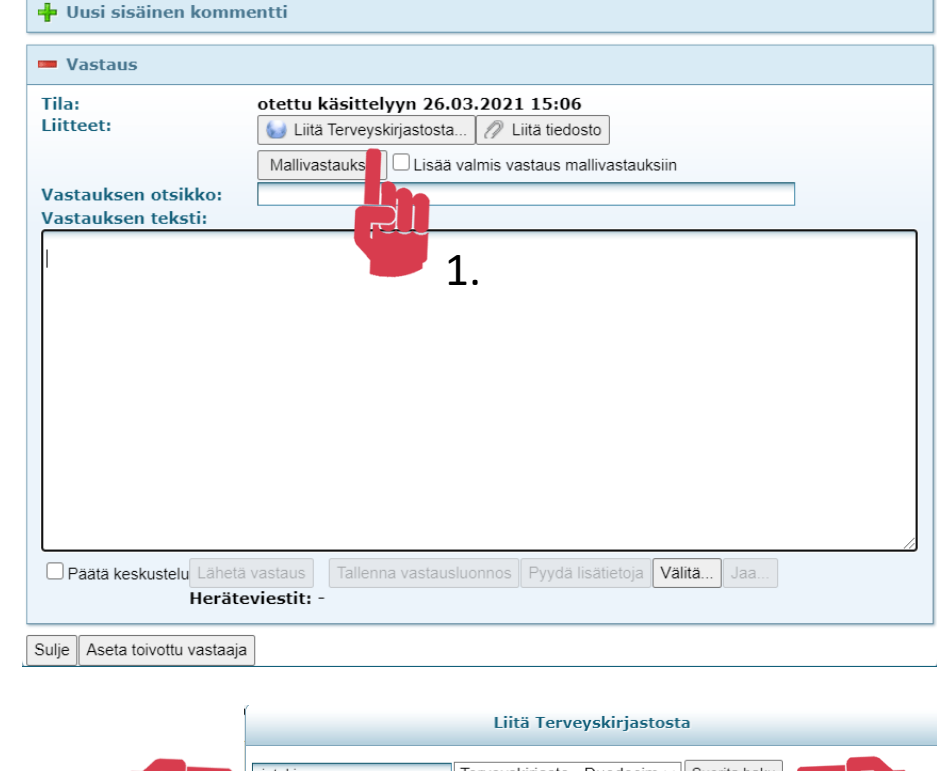

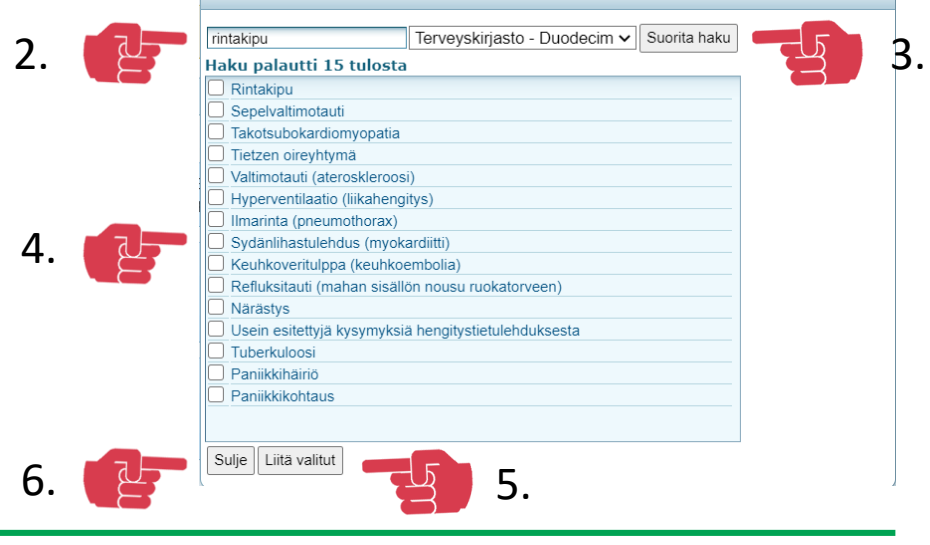

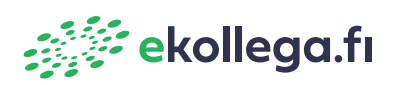